## **SDA Quick Start Guide**

To print a PDF of this guide, click in the right side tray, then select the Click here to download the exported PDF option.

### Create a Year and Term

The **Year and Term** screen of the **Configuration** area allows you to set the parameters of your school year. Years cannot be deleted, but their terms may be modified.

- 2. Click System, then click Configuration
- 3. Under System, click Year and Term.

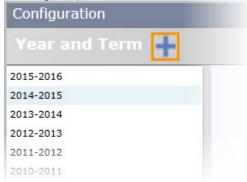

 Click to add a new year. The Add School Year screen displays.

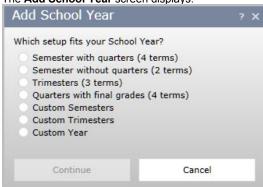

- 5. Select the setup appropriate to your school year.
- 6. Click Continue.

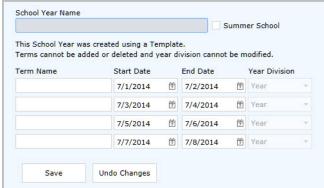

- 7. Type the School Year Name.
- 8. Select if the year is for Summer School.
- 9. Type the Term Name for each term.

- 10. Enter the Start Date and End Date for each term. (This may be changed later.)
- Click Save.

# Year and Term in Configuration (New) The School Year and Term Configuration screen allows you to

- Click System, then click Configuration (New).
- Click Year and Term.
  - Select system defaults.

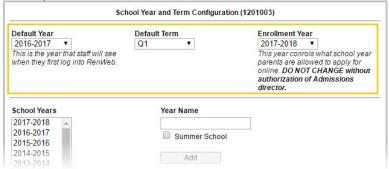

#### Default Year and Default Term

- Determines the year and term in which RenWeb will open when school personnel log in.
- Affects the term in which teachers' grade books will open when accessing a class.
- Does not affect ParentsWeb.
- Typically changed at the end of each grading period.

#### Enrollment Year

- Determines the year in which students are being enrolled/reenrolled.
- Affects the Admissions area and Online Enrollment.
- Typically set to one year ahead of the **Default Year**.
- Configure school years.

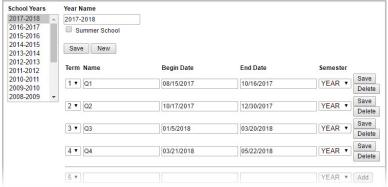

Select an existing year to modify.

Type a Year Name and click Add to create a new year.

- Select if the year is for Summer School.
- Click Save.
- Define each desired term.
  - Select a Term number.
  - Type a Name for each term.
  - Enter the **Begin Date** and **End Date**. (This may be changed later.)
  - Select a **Semester**.
  - Click Save to save the row.
    - Click Delete to delete a row.

## **Copy Schedule**

For schools that do not use request-based scheduling and whose total student enrollment has not significantly changed from the previous year, Copy Schedule provides a quick way to create class sections for a new school year. It can automatically copy the templates from the previous year and create the same number of class sections per course, along with other options.

Schools that use automated scheduling may use this feature to copy schedule templates and patterns.

- Click Scheduling. The Schedule Menu displays.
- Click Copy Schedule. The Schedule Copy screen displays.
- 4. Select a **Copy From** year.
- 5. Select a Copy To year.
- Select a template, if desired, to limit the copy to a particular schedule template. (For example, middle school only.)
  - Copy classes from selected template only must also be selected.
- 7. Select copy options.
  - Copy Templates/Patterns: Copies templates and the patterns associated with them.
    - Copy Classes: Copies class sections.
      - Room Assignment: Assigns the same rooms to the
      - Teacher Assignment: Assigns the same teachers to the
      - Time Table Schedule: Schedules the classes for the same periods/activity blocks.
  - Copy classes from selected template only: Copies only the template selected and the classes associated with it.
- Click Copy.

## Copy Delete Schedule

#### SDA Quick Start Note:

- Copy the Template
- Copy Class Sections
- Copy Teacher Assignments

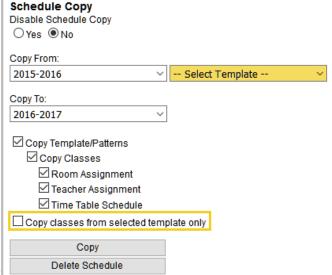

### **Create Additional Class Sections**

- Add or delete class sections.
  - Click New to add a class section. The New - Add Class Section screen displays.
    - Type a section label. (eg. A, B, C, etc. or 1, 2, 3, etc.) OR
    - To Auto Add Multiple Sections, select Alphabet or Numeric, then select the Number of classes to add.
    - Click Submit
- To remove a class section, select a class and click **Delete**. Any grade or other information tied to the class will be deleted. The **Delete Confirmation** screen displays.
  - Click Yes to confirm.
- Change a section label.
  - Select an existing class section
  - Type a new label in the **Section** field.
  - Click Save

#### **SDA Quick Start Note:**

- For schools uploading data to the NAD, we create specific courses for you to use (i.e. 1.2 Math, 3.8 Math). Please do not add your own as this will prevent the data from uploading correctly. Contact support for adding additional courses not already listed so we can make sure they comply with NAD specifications.
- PK-K will purposefully only have a Homeroom course.
   Students may not have separate courses for subjects.
   Teachers should use Skill Set Grades as the other subjects are listed as skill set categories.

ALG1:A Add Class Section ALG1 OR Auto Add Multiple Sections O Alphabet O Numeric Number of classes to add: Submit New General Roster Schedule Enroll User Defined Edit Course

New

Class Sections

### **Enroll Students in Classes**

#### **SDA Quick Start Note:**

- Ensure students are enrolled in the appropriate grade level classes:
  - PK/K for Pre-K and Kindergarten students
  - 1.2 for first and second grade students
  - 3.8 for third through eighth grade students
- Students may be enrolled in only one class section for a course:
  - 1.2 Music--Handbells and 1.2 Music\_Choir are two sections of the same 1.2 Music course. Students may not be enrolled in each class section at the same time.
  - Contact support for assistance

## **Group Enrollment**

Group Enrollment allows you to enroll, by self-contained groups, **students who attend** the same class sections together. Class sections must be created and assigned to templates prior to enrolling by group and scheduling.

- Click Scheduling. The Schedule Menu displays.
- 3. Select the **School Year** for which you wish to group enroll.
- Select the Schedule Method of Schedule by Class Group. The Class Group Enrollment screen displays.
- Select a Template.
- 6. From **Class Group**, select an existing group.

Select Create New Group.

- Type a group Name. For example, 02 Miller for Ms. Miller's second grade classes.
- b. Click Save.
  - i. Click **Delete** to delete the group.
- 7. Add classes.
  - Under Class List, click Add/Remove.
     The Select List displays available class sections.

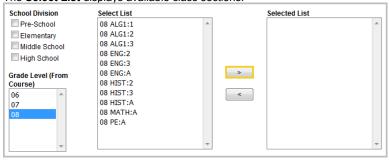

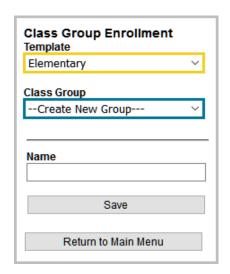

- b. Select a **Grade Level**, if desired, to filter the list by grade level course requirements.
- c. Select classes to add to the group.

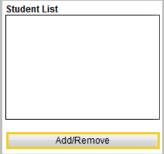

d. Click > (Right Arrow) to populate the Selected List.

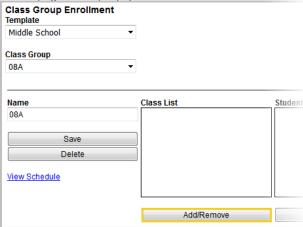

- Click < (Left Arrow) to remove from the group.
- 8. Add students.
  - Under Student List, click Add/Remove.

Select a **Grade Level**. The **Select List** displays available students.

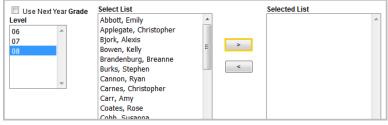

- Select Use Next Year, if desired, to populate the list by students' Next Year Grade Level, if desired.
- c. Select students to add to the group.
- d. Click > (Right Arrow) to populate the **Selected List**.
  - Click < (Left Arrow) to remove from the group.</p>
  - The students are enrolled in the classes which are in the group.

### Manual Enrollment

- 1. From RenWeb ①, click **(Menu)**.
- Click Academics, then click Classes.

OR

Click Scheduling, then click Edit Class in the Schedule Menu. Existing courses display.

- Select filters at the bottom of the list to change the displayed courses.
- 1. Select a course.
- 2. Select a class section.

#### 3. Click Enroll.

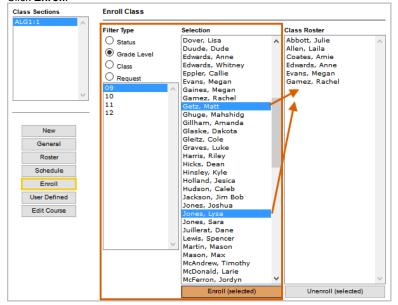

- Enroll students.
  - Select a Filter Type and a filter to display students. (eg. Status > Enrolled or Grade Level > 09)
  - From the **Selection** list, select desired students.
    - Press and hold the CTRL key on your computer keyboard or click and drag to select more than one student.
  - Click Enroll (selected).
- Unenroll students.
  - From the Class Roster list, select desired students.
    - Hold down the CTRL key on your computer keyboard or click and drag to select more than one student.
  - Click Unenroll (selected).

## **Set System Defaults**

The **System Defaults** screen of the **Configuration** area provides access to important controls for faculty and other school users. Settings are typically changed each term.

- 2. Click System, then click Configuration.
- Under System, click System Defaults. The System Defaults screen displays.

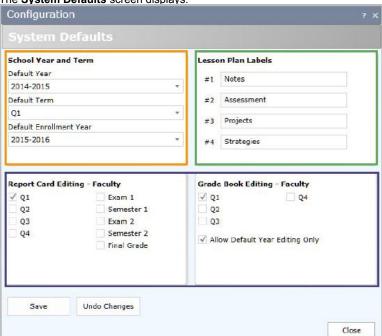

- 4. Modify settings as desired.
- 5. Click Save.

### School Year and Term

- Select a Default Year and Default Term.
  - Determines the year and term in which RenWeb will open when school personnel log in.
  - Affects the term in which teachers' grade books will open when accessing a class.
  - Does not affect ParentsWeb.
  - Typically changed at the end of each grading period.
- Select a Default Enrollment Year.
  - Determines the year in which students are being enrolled/reenrolled.
  - Affects the Admissions area and Online Enrollment.
  - Typically set to one year ahead of the Default Year.

## Report Card and Grade Book Editing

- Select Allow Default Year Editing Only to prevent teachers from changing grades for previous years.
- Select the terms and other report card elements to provide teachers the access to enter or change grades.
  - Access is typically removed at the end of a grading period to prevent teachers from changing grades after report cards are printed.
  - Does not affect administrators' ability to change grades.

## Lesson Plan Labels

- Type the #1-4 labels which will display for all teachers.
  - Changing labels will affect all classes for all teachers.

## System Defaults in Configuration (New)

- 1. From RenWeb ①, click (Menu).
- 2. Click System, then click Configuration (New).
- 3. Click System Defaults.

### Year Defaults

- Select a Default Year and Default Term.
  - Determines the year and term in which RenWeb will open when school personnel log in.
  - Affects the term in which teachers' grade books will open when accessing a class.
  - Does not affect ParentsWeb.
  - Typically changed at the end of each grading period.
- Select an Enrollment Year.
  - Determines the year in which students are being enrolled/reenrolled.
  - Affects the Admissions area and Online Enrollment.
  - Typically set to one year ahead of the Default Year.

### **Grade Editing**

- Select the terms and other report card elements to provide teachers the access to enter or change grades.
  - Access is typically removed at the end of a grading period to prevent teachers from changing grades after report cards are printed.
  - Does not affect administrators' ability to change grades.
- Select Allow editing of grade book in current year only to prevent teachers from changing grades for previous years.

### Lesson Plan Labels

- Type the #1-4 labels which will display for all teachers.
  - Changing labels will affect all classes for all teachers.

## **Copy Grade Book Setup to Classes**

### Overview

The **Grade Book Setup** tab of the **Course Levels** screen allows you to apply a grade book configuration to multiple classes. There are a number of options you may configure:

- Grade Calculation Method
- Letter Grades
- Preferences (including:)
  - Web Progress Report Enable
  - Cap Category/Term
  - Decimal Places
  - Time Frame

## **Understanding Grade Calculation Methods**

The calculation method is usually determined by a school's historical practice. Note that, using the same earned grades, the different methods produce different results.

#### Points

- Assignments have a grades expressed as points earned.
- The value of each assignment is determined by its maximum points.
- Categories are NOT weighted.
- The term grade is determined by adding all the points earned and dividing by the total possible points.

#### Weighted Percentage

- Assignments have grades expressed as percentages.
- The value of each assignment is determined by its weight.
- Categories are weighted.
- The term grade is determined in two steps.
  - Assignment grades are averaged (according to their weight) within each category.
  - Category grades are then averaged (according to their weight).

#### Mixed

- Assignments have grades expressed as points earned.
- The value of each assignment is determined by its maximum points.
- Categories are weighted.
- The term grade is determined in two steps.
  - The total points earned is divided by total possible points within each category.
  - Category grades are then averaged (according to their weight).

## Selecting a Method

- 2. Click System, then click Configuration.
- Click Course Levels.
   The Course Levels screen displays.
- 4. Select a course level.
- 5. Select the Grade Book Setup tab.
- 6. Select a Grade Calculation Method.
- 7. Click Save.

| 8. | Click |        |                          |
|----|-------|--------|--------------------------|
|    |       | Saved! | Copy To Multiple Classes |

|                             | Points             |       |         |
|-----------------------------|--------------------|-------|---------|
| Categories                  | HW                 | Quiz  | Test    |
| Category Weights            | NA                 | NA    | NA      |
| Assignment Grades           | 9/10               | 3/5   | 90/100  |
|                             | 80/100             | 10/10 | 03,815, |
|                             | 30/50              |       |         |
| Mathematical<br>Calculation | 9+80+30+3+10+90    |       |         |
| Calculation                 | 10+100+50+5+10+100 |       |         |
| Result                      | 80.10%             |       |         |

| We                                        | ighted Percen                                                                                   | tage     |           |
|-------------------------------------------|-------------------------------------------------------------------------------------------------|----------|-----------|
| Categories                                | HW                                                                                              | Quiz     | Test      |
| Category Weights                          | 20%                                                                                             | 30%      | 50%       |
| Assignment Grades<br>(Assignment Weights) | 9/10 (1)                                                                                        | 3/5 (1)  | 90/100(1) |
|                                           | 80/100 (1)                                                                                      | 10/10(1) |           |
| (Assignment weights)                      | 30/50 (1)                                                                                       |          |           |
| Mathematical<br>Calculation               | HW: 90% + 80% + 60%/3 = 77%  Quiz: 60+100/2 = 80%  Test: 90/1 = 90%  (77 20%)+(80 30%)+(90 50%) |          |           |
| Result                                    |                                                                                                 | 84.40%   |           |

|                             | Mixed   |                                                                       |          |
|-----------------------------|---------|-----------------------------------------------------------------------|----------|
| Categories                  | HW      | Quiz                                                                  | Test     |
| Category Weights            | 20%     | 30%                                                                   | 50%      |
| Assignment Grades           | 9/10    | 3/5                                                                   | 90/100   |
|                             | 80/100  | 10/10                                                                 |          |
|                             | 30/50   |                                                                       |          |
| Mathematical<br>Calculation | Q<br>Te | 9+80+30/160 =<br>uiz: 13/15 = 87<br>st: 90/100 = 90<br>%)+(87 30%)+(9 | 7%<br>0% |
| Result                      |         | 85.90%                                                                |          |

**Copy to Multiple Classes** to apply the saved settings to teachers' grade books. The **Copy to Classes** screen displays.

- a. Select the classes.
- b. Click the > or >> (arrow) buttons to move the selected classes.
- c. Select the areas you wish to apply from What to copy?
- 9. Click Save to Classes.

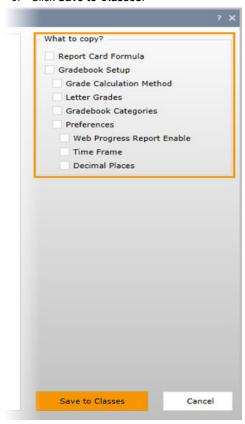

## **Understanding Letter Grades**

Since the grade book calculates numeric averages, this setting allows you to specify the letter value for any given calculated grade. Schools which do not show letter grades on report cards or transcripts do not need to configure letter grades.

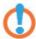

Note: In the example below, an average of 80 or 81 will result in a letter grade of B-.

## **Adding Letter Grades**

- 1. From RenWeb ①, click (Menu).
- 2. Click System, then click Configuration.
- Click Course Levels.
   The Course Levels screen displays.
- 4. Select a course level.
- 5. Select the Gradebook Setup tab.

6. Next to Letter Grades, click + (Add).

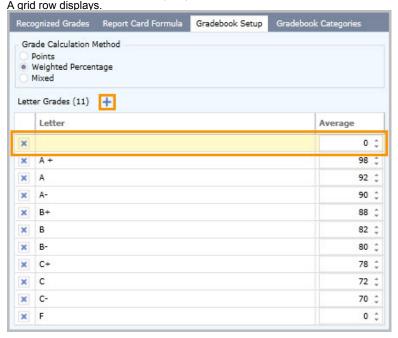

- 7. Type a Letter.
- Type an Average.
- 9. Click Save.
- Click Copy to Multiple Classes to apply the saved settings to teachers' grade books.

## **Understanding Grade Book Preferences**

- Treat Incomplete as 0: Assignments marked Incomplete or Missing will calculate as a 0.
- Web Progress Report Enable: Allows you to select the type of progress report accessible in ParentsWeb.
  - Full Details
  - Category Averages
  - Term Average
- Cap Category grade at 100: The category average will not exceed 100 even if the calculated grade is greater.
- Cap Term grade at 100: The term average will not exceed 100 even if the calculated grade is greater.
- Show Points Earned: The progress report will display total points earned. (This option is usually selected when using the Points Calculation Method.)
- **Decimal Places**: Determines the number of decimal places displayed. Entering a decimal place of 1 will round the average to the first decimal place. For example, a calculated average of 92.32641 will be rounded to 92.3. The decimal place value in the Grade Book must be the same as in the Report Card Formula for each class to prevent double rounding.
- Time Frame: Determines whether assignments are visible and averaged only in within the terms in which they are created, or are cumulative across the semester or year.
  - Term: Assignments are grouped by term. For example, only Q2 assignments are used to determine the Q2 average. The S1 grade, if
    applicable, must be determined by averaging Q1 and Q2 (possible along with a semester exam).
  - Semester: Assignments are grouped by semester. For example, both Q1 and Q2 assignments are used to determine the Q2 average.
     The S1 grade is equal to a student's grade at the end of Q2.
  - Year: Assignments are grouped by year. For example, Q1, Q2, Q3, and Q4 assignments are used to determine the Q4 average. The final grade is equal to a student's grade at the end of Q4.
- **Student Sorting**: Allows you to sort students by name or alias.
- Assignment Sorting: Allows you to sort assignments by the date added, due date, or title.

## **Selecting Preferences**

- 2. Click System, then click Configuration.
- Click Course Levels.
   The Course Levels screen displays.
- Select a course level.
- Select the Grade Book Setup tab.
- 6. Select various options.

- Treat Incomplete as 0
- Web Progress Report Enable
- Cap Category grade at 100
- Cap Term grade at 100
- Show Points Earned
- 7. Enter a Decimal Places value.
- 8. Select a Time Frame.
- 9. Select Student Sorting.
- 10. Select Assignment Sorting.
- 11. Click Save.
- Click Copy to Multiple Classes to apply the saved settings to teachers' grade books.

The Copy to Classes screen displays.

- a. Select the classes.
- b. Click the > or >> (arrow) buttons to move the selected classes.
- c. Select the areas you wish to apply from What to copy?
- 13. Click Save to Classes.

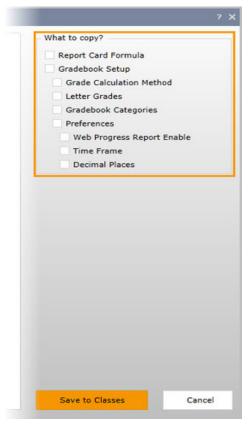

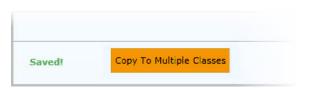

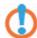

**Note**: If the **Save**, **Undo Changes**, or **Copy to Multiple Classes** buttons do not display at the bottom of the screen, change the zoom or text size to a lower percentage in your browsers settings.

Media, iframe, embed and object tags are not supported inside of a PDF.

## **Gradebook Setup in Configuration (NEW)**

### Overview

The Grade Book Configuration screen allows you to modify gradebook editing access, lesson plan labels, and grading options.

- 1. From RenWeb ①, click = (Menu).
- 2. Click System, then click Configuration (NEW).
- 3. Click Gradebook Setup.
- 4. Select the Course Level.

If grade data has already been added, it will be displayed in the Grade Translation area.

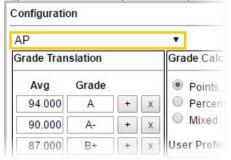

- 5. Modify desired defaults for the course level.
  - Grade Translation
  - Grade Calculation Method
  - User Preferences
  - Grade Book Categories
- 6. Save settings to classes.

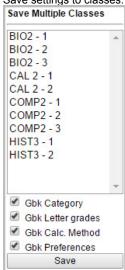

- a. Select classes. Only classes within the selected course level display.
- b. Select which configuration areas to save.
- c. Click Save.

### **Grade Translation**

Since the grade book calculates numeric averages, this setting allows you to specify the letter value for any given calculated grade. Schools which do not show letter grades on report cards or transcripts do not need to configure letter grades.

1. Type the lowest Avg (Average) in a range.

2. Type the corresponding letter **Grade**.

| Avg    | Grade |   |   |
|--------|-------|---|---|
| 94.000 | Α     | + | X |
| 90.000 | A-    | + | X |
| 87.000 | B+    | + | X |
| 82.000 | В     | + | X |
| 80.000 | B-    | + | X |
| 70.000 | С     | + | X |
| 0.000  | F     | + | X |

- In this example, an average of 80 or 81 will result in a letter grade of B-.
- 3. Click + (Add) to save the row.
  - Click **X** (Delete) to delete a row.
- 4. Repeat for all letter grades.

### **Grade Calculation Method**

The calculation method is usually determined by a school's historical practice. Note that, using the same earned grades, the different methods produce different results.

- 1. Select a method.
- Click Save.

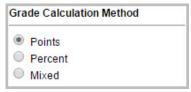

#### **Points**

- Assignments have a grades expressed as points earned.
- The value of each assignment is determined by its maximum points.
- Categories are NOT weighted.
- The term grade is determined by adding all the points earned and dividing by the total possible points.

#### Percent

- Assignments have grades expressed as percentages.
- The value of each assignment is determined by its weight.
- Categories are weighted.
- The term grade is determined in two steps.
  - Assignment grades are averaged (according to their weight) within each category.
  - 2. Category grades are then averaged (according to their weight).

#### Mixed

- Assignments have grades expressed as points earned.
- The value of each assignment is determined by its maximum points.
- Categories are weighted.
- The term grade is determined in two steps.
  - The total points earned is divided by total possible points within each category.
  - 2. Category grades are then averaged (according to their weight).

|                             | Points             |       |        |
|-----------------------------|--------------------|-------|--------|
| Categories                  | HW                 | Quiz  | Test   |
| Category Weights            | NA                 | NA    | NA     |
| Assignment Grades           | 9/10               | 3/5   | 90/100 |
|                             | 80/100             | 10/10 |        |
|                             | 30/50              |       |        |
| Mathematical<br>Calculation | 9+80+30+3+10+90    |       |        |
| Calculation                 | 10+100+50+5+10+100 |       |        |
| Result                      | 80.10%             |       |        |

|                                        | Percent                                                                                         |          |            |
|----------------------------------------|-------------------------------------------------------------------------------------------------|----------|------------|
| Categories                             | HW                                                                                              | Quiz     | Test       |
| Category Weights                       | 20%                                                                                             | 30%      | 50%        |
|                                        | 9/10 (1)                                                                                        | 3/5 (1)  | 90/100 (1) |
| Assignment Grades (Assignment Weights) | 80/100 (1)                                                                                      | 10/10(1) |            |
|                                        | 30/50 (1)                                                                                       | V 99     |            |
| Mathematical<br>Calculation            | HW: 90% + 80% + 60%/3 = 77%  Quiz: 60+100/2 = 80%  Test: 90/1 = 90%  (77 20%)+(80 30%)+(90 50%) |          |            |
| Result                                 |                                                                                                 | 84.40%   |            |

| 100                         | Mixed   |                                                                      |          |
|-----------------------------|---------|----------------------------------------------------------------------|----------|
| Categories                  | HW      | Quiz                                                                 | Test     |
| Category Weights            | 20%     | 30%                                                                  | 50%      |
| Assignment Grades           | 9/10    | 3/5                                                                  | 90/100   |
|                             | 80/100  | 10/10                                                                |          |
|                             | 30/50   |                                                                      |          |
| Mathematical<br>Calculation | Q<br>Te | 9+80+30/160 =<br>uiz: 13/15 = 87<br>st: 90/100 = 96<br>%)+(87 30%)+( | 7%<br>0% |
| Result                      |         | 85.90%                                                               |          |

#### **User Preferences**

- 1. Select desired preferences.
- 2. Click Save.
- Treat Incomplete as 0: Assignments marked Incomplete or Missing will calculate as a 0.
- Web Progress Report Enable: Allows you to select the type of progress report accessible in ParentsWeb.
  - Full Details
  - Category Averages
  - Term Average
- Cap Category Grade at 100: The category average will not exceed 100 even if the calculated grade is greater.
- Cap Term Grade at 100: The term average will not exceed 100 even if the calculated grade is greater.
- Show Points Earned: The progress report will display total points earned. (This option is usually selected when using the Points Calculation Method.)
- Decimal Places: Determines the number of decimal places displayed. Entering a decimal place of 1 will round the average to the first decimal place. For example, a calculated average of 92.32641 will be rounded to 92.3. The decimal place value in the Grade Book must be the same as in the Report Card Formula for each class to prevent double rounding.
- **Time Frame**: Determines whether assignments are visible and averaged only in within the terms in which they are created, or are cumulative across the semester or year.
  - Term: Assignments are grouped by term. For example, only Q2 assignments are used to determine the Q2 average. The S1 grade, if applicable, must be determined by averaging Q1 and Q2 (possible along with a semester exam).
  - Semester: Assignments are grouped by semester. For example, both Q1 and Q2
    assignments are used to determine the Q2 average. The S1 grade is equal to a student's
    grade at the end of Q2.
  - Year: Assignments are grouped by year. For example, Q1, Q2, Q3, and Q4 assignments are used to determine the Q4 average. The final grade is equal to a student's grade at the end of Q4.
- Student Sorting: Allows you to sort students by name or alias.
- Assignment Sorting: Allows you to sort assignments by the date added, due date, or title.

### **Grade Book Categories**

The **Grade Book Categories** section allows administrators to configure and save categories to multiple classes. Since categories cannot be saved to classes in which the teacher has already created categories, administrators should save categories at the beginning of the year.

Categories are created to group assignments for organization and for weighting (if using the Weighted Percentage or Mixed calculation method).

- 1. Type a **Title**.
- 2. Type a **Description**, if desired.
- Type a Weight.
  - The weight is a multiplier for the category average when the class average is calculated. For the weight to be expressed as a percentage, the sum of all category weights in a class must equal 100.
  - Weights do not apply if using the Points calculation method.
- 4. Select the Terms to which the category should apply.
- 5 Click Save
  - Click Add to create another category.
  - Click Delete to delete a category.

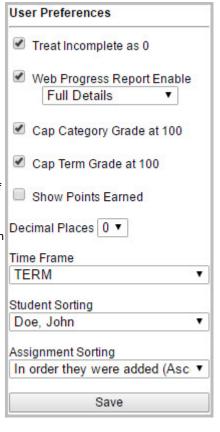

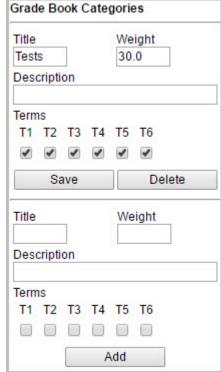

### **Record Attendance**

#### SDA Quick Start Note:

- PK through 8<sup>th</sup> grade uses Homeroom Attendance
- 9<sup>th</sup> through 12<sup>th</sup> grade uses Period Attendance
- Attendance codes are defined by each school and are not specified by the NAD.

## **Attendance by Class**

### **Overview**

The Attendance by Class screen allows a teacher or attendance clerk to view or record attendance for an entire class.

## **Recording Attendance**

- 2. Click Attendance, then click By Class.
- Select a class in the drop-down list.
   Clear the Show Scheduled Only option if the class you need does not display in the list.
- 4. Select the **Date** if the attendance is for a date other than the current day.
- 5. Select the Attendance Code and click in column #1 for the student for whom attendance is being recorded.
- Type a #1 Comment, if desired.
- 7. In order to save time when recording attendance, use the following procedure:
  - a. Mark all students who are Absent.
  - b. Mark all students who are Tardy.
  - Mark all students who are present by clicking Fill P.
     All students with no recorded attendance are marked as Present.

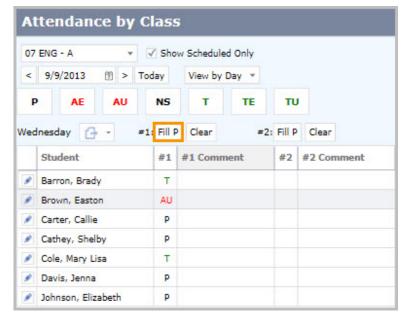

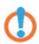

Note: Hover over an Attendance Code to see the Description and Weight.

## **Changing Views**

RenWeb provides multiple views available for viewing Attendance by Class: Day, Week, Month, or Term. It also provides a grid view Seating Chart, which allows a teacher to set the number of rows and seats per row, assign students to the seats, and view Student Pictures when recording attendance.

- 2. Click Attendance.
- Click By Class.
- Select a class in the drop-down list.
   Clear the Show Scheduled Only option if the class you need does not display in the list.
- 5. To view attendance for the class for the current week, select View by Week in the View by drop-down option.

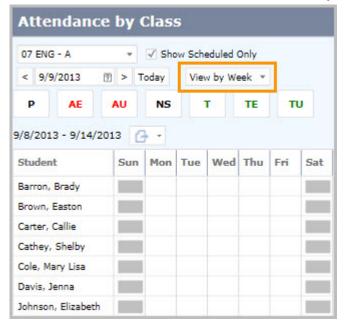

5. To view attendance for the class for the entire month, select **View by Month** in the **View by** drop-down option. You may also view attendance for the current term by selecting **View by Term**.

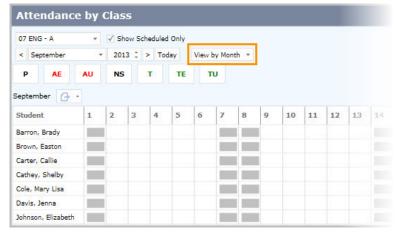

## Using the Seating Chart

- 1. From RenWeb ①, click (Menu).
- 2. Click Attendance.
- 3. Click By Class.
- 4. Select a class in the drop-down list.
- 5. Clear the Show Scheduled Only option if the class you need does not display in the list.
- 6. To view attendance for the class in a grid view, select View by Seating Chart in the View by drop-down option.
- Click to configure the seating chart.
- 8. Select the number of rows.
- 9. Select the number of seats (per row).

10. Click Apply Rows / Seats Configuration.

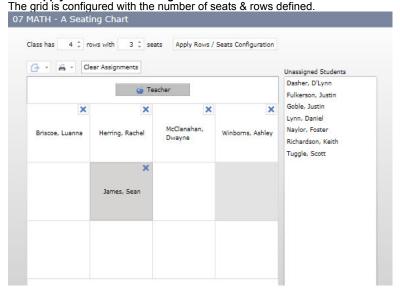

- 11. Select a student name in the Unassigned Students list and click the grid to assign the student to a seat. Repeat for all students.
- To modify a student's seat assignment, select the student's name.
   The selected cell will display as dark gray.
- Select another cell in the grid.
   The student's name is moved to the new seat location.
- 14. To remove a student from the seating chart, click X (Remove Seat Assignment).
- Click Yes to confirm you wish to remove the student from the seat.
   The student's name is moved to the Unassigned Students list.
- 16. Click Save and Close.
- If desired, click Show Pictures.
- 18. Select the Attendance Code and click the student for whom attendance is being recorded.
- 19. Record attendance as normal:
  - a. Mark all students who are Absent.
  - b. Mark all students who are Tardy.
  - Mark all students who are present by clicking Fill P.
     All students with no recorded attendance are marked as Present.

See also: Attendance Report Descriptions

## Video

## Attendance in Google Chrome

- From RenWeb ①, click = (Menu).
- 2. Click Attendance, then click By Class.
- 3. Select a class.

4. Select a date.

Class attendance information displays.

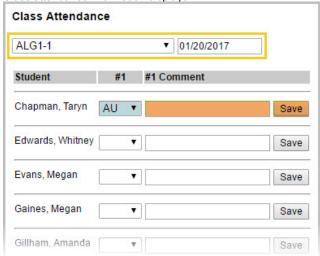

- 5. Select a #1 attendance code.
- 6. Type a #1 Comment and click Save.
- 7. Repeat for all desired students.

## Attendance by Student

### Overview

Administrators use **Attendance by Student** to record attendance for a student when a parent calls in an absence or a student comes into school late.

There are several different views for looking at student period attendance data:

- View by Day View only a single day's attendance. This default view automatically limits the classes in a student list to only those classes a student has scheduled that day. If a class is not scheduled, or if a class does not meet that day, it will not appear on this view.
- View by Week, Month or Term See all of the student attendance marks for all currently enrolled classes for that time frame.

### **Record Attendance**

- 1. From RenWeb ①, click = (Menu).
- 2. Click Attendance, then click By Student.
- 3. Select a student in the student list.
- 4. Select the date for which to record attendance if different from today's date, or change the default View by Day option to view by Week, Month, or Term to display multiple days.
  Some schools may elect to allow recording of attendance by Faculty only on the current date.
- 5. Select the **Attendance Code** for which you need to record attendance.
- 6. If recording the same code for all periods, click **Fill Code**. **(Fill Code** is only available in view by **Day** mode.)

OR
Click in the **Add Code** field for the Homeroom or Class for which you wish to record attendance..

Attendance is saved automatically, and the **Day Summary** code is automatically updated based on Attendance Configuration and the code recorded.

- To add a short comment for the attendance mark, click the Add Comment field and type a comment.
  - Click the down arrow to select from a list of attendance comments.
- 8. Type an attendance **Note** to add a more lengthy note for the student for the day. Notes are limited to 255 characters.
  - Click DeleteClear.jpg(Clear) to clear all attendance for the day.

Note: Attendance is saved automatically.

### **Homeroom Attendance by Day**

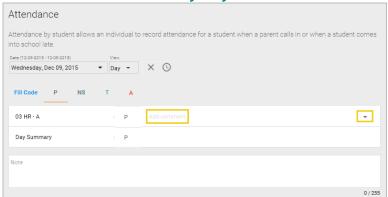

**Period Attendance by Day** 

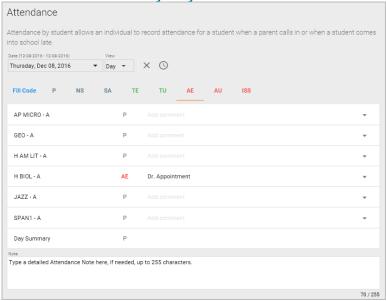

### Period Attendance by Week

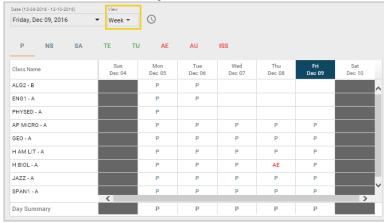

See also: Attendance Report Descriptions

### Gradebook

Class gradebooks are used to record assignment grades and calculate term averages. They function independently of report cards and course levels.

Typically gradebook setup is the responsibility of teachers, but administration may determine some gradebook settings to keep grading consistent across the school. By removing gradebook setup security rights from the Faculty security group, administration may "lock down" the configuration so it is not changed by teachers.

#### SDA Quick Start Note:

Gradebooks should be configured before creating and grading assignments

## **Add Categories**

Categories are created to group assignments for organization and for weighting (if using the Weighted Percentage or Mixed calculation method).

- 1. From the Gradebook screen, click (Action Menu).
- Select Gradebook Categories.

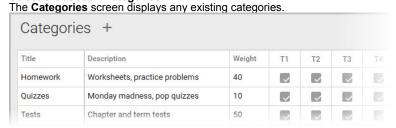

3. Click + (Add).

Select an existing category to edit.
The Add/Edit Category screen displays.

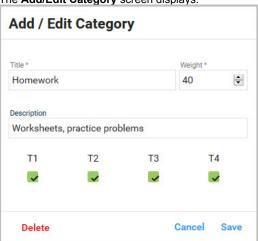

- 4. Type a Title.
- 5. Type a **Description**.
- 6. Type a Weight.
  - This is not used for the **Points** calculation method. (The option is grayed out and does not allow users to assign a category weight.)
  - It is not necessary to use %. Simply type the number and ensure that total weight of all categories = 100.
- 7. Select the terms in which the category should be active.
- 8. Click Save.
  - Click **Delete** to delete a saved category.

## **Add Assignments**

## **Overview**

Assignments are the specific work for which students are graded. Assignments must be created within categories. For example, *Chapter 3 Spelling Test* is an assignment that would be added in the *Test* category. Once an assignment is created, you may begin **Grading Assignments**.

- 2. Click My Classroom.

The My Classroom screen displays.

- 3. Select a class.
- From the Classroom menu, click Gradebook. The Summary screen displays.
- 5. Select a term from the upper left drop-down list.
- Select a category to display only assignments within the category. OR

Select All Assignments to display all assignments from all categories.

- In the example below, the Homework category has been selected, and displays:
  - All assignments in Homework, including the due date and point value.
  - Entered assignment grades for each student.
    - Grades below 70 display in red.
  - The average of all calculating assignments in Homework for each student
    - Assignments names not calculating display in red.

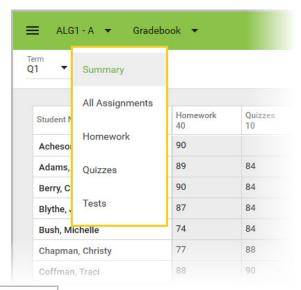

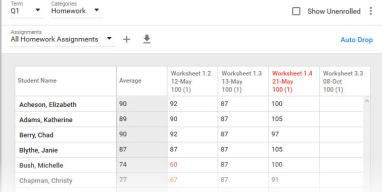

## Configuring an Assignment

1. From the All Assignments or category screen, click + (Add).

OR
Click on an existing assignment and then click **Edit Assignment**.
The **Assignment Information** screen displays.

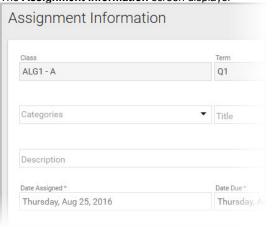

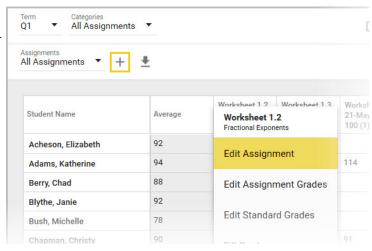

- 2. Enter or edit Assignment Information.
  - a. From Categories, select an assignment category. (See Gradebook Categories.)
  - b. Type a Title.
  - c. Type a **Description**.
  - d. Select a Date Assigned.

- e. Select a Date Due.
- f. Type a Max Points
- g. Type a Weight, if using the Weighted Percentage calculation method, to change the value of the assignment relative to other assignments in the same category.
- 3. Select Preferences.
  - Select Calc/Display to have grades entered for the assignment to calculate in averages and display for students and parents.
    - If not selected, the assignment name will display in red, indicating it is not calculating and not displaying in ParentsWeb.
  - Select Publish to Lesson Plan for the assignment to display as homework in the Lesson Plan area of ParentsWeb.
  - Select Mark as Test for the assignment to display in the Student Test Schedule report.
- 4. Click (Save) to save the assignment and display Copy, Delete, and Standards options.

### Copying the Assignment

Click (Save) to save the assignment you are configuring.

OR

Edit an existing assignment.

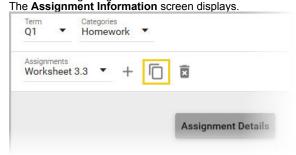

- 2. Click (Copy). The **Select Classes** screen displays.
- 3. Select classes to copy to.
- Click Copy.

## **Adding Standards**

1. Click (Save) to save the assignment you are configuring.

Edit an existing assignment.
The **Assignment Information** screen displays.

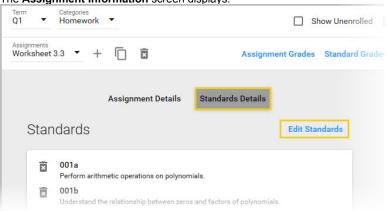

2. Click Standard Details.

Any standards already added to the assignment display.

Click Edit Standards.

The Standards screen displays all standards associated with the course. (See Understanding Standards.)

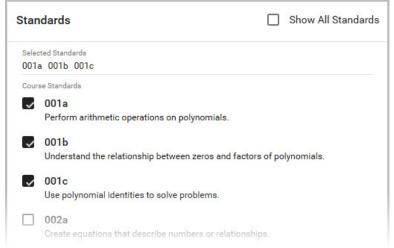

- Select Show All Standards to display all standards configured for the school.
- Select all desired standards.
- Click Apply.

## **Deleting an Assignment**

1. From the All Assignments screen, click an assignment to display the menu.

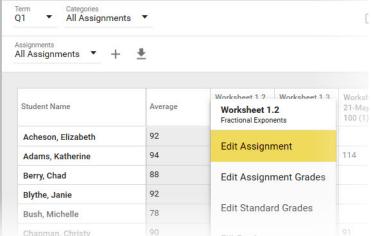

Select Edit Assignment.

The **Assignment Information** screen displays.

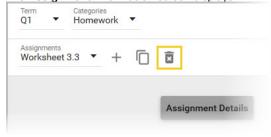

Click (Delete).
The **Delete Assignment** screen displays.

All assignment data, including student grades, are deleted.

See also: Giving Extra Credit

**Grading Assignments Modifying Grades Grading Standards** 

## **Grade Assignments**

#### SDA Quick Start Note:

- PK, TK, and K do not receive a single grade for a class and use Skill Set Grades exclusively.
- Grades 1-2 have two options for Gradebook Grades.
  - Option 1:
    - I Achieves objectives and performs skills independently
    - P Progressing toward achieving objectives and skills
    - NT Needs more time to develop
  - Option 2:
    - E Excellent
    - S Satisfactory
    - N Needs to improve
- Grades 3-8 acceptable Gradebook grades
  - A, A-, B+, B, B-, C+, C, C-, D+, D, D-, F, I (Incomplete), P (Pass)
- Grades 9-12 acceptable Gradebook grades
  - A, A-, B+, B, B-, C+, C, C-, D+, D, D-, F, FA, I, P, AU, W, WP, or WF

### Overview

A variety of assignment grading options are available, including bonus and penalty points; grading based on attendance; auto-dropping grades; and various assignment statuses for absent students or missing, pending, and excused assignments.

See the following articles for specialized grading information:

Modifying Grades — assignment statuses, bonus/penalty/curve points, notes, and dropping grades

Homework category

- Giving Extra Credit
- Grading Standards
- Transferring Students

## **Entering Assignment Grades**

Grades may be entered in the All Assignments screen or the detailed assignment grading screen Option 1: All Assignments screen Example: Entering grades for Worksheet 1.4 on the All Assignments screen in the Homework category Paul Tilli ALG1 - A ▼ Gradebook ▼ 1. From RenWeb ①, click = (Menu). ▼ Categories ▼ Homework Click **My Classroom**. The **My Classroom** screen displays. Select a class All Assignments 🗸 The Attendance screen displays. Worksheet 1.4 Worksheet From the Classroom menu, click /erage 21-May Worksheet 1.4 Gradebook 100 The **Summary** screen displays. 5. Select a term 89 87 Worksheet 1.3 Select a category. The All Assignments screen 77 Worksheet 1.2 displays, listing all assignments in the category. Blythe, Janie 87 Type grades in the desired assignment column. Bush, Michelle 74 Grades are saved automatically.

Example: Entering grades for Worksheet 1.4 on the detailed assignment grading screen in the

screen

Option 2: Detailed assignment grading

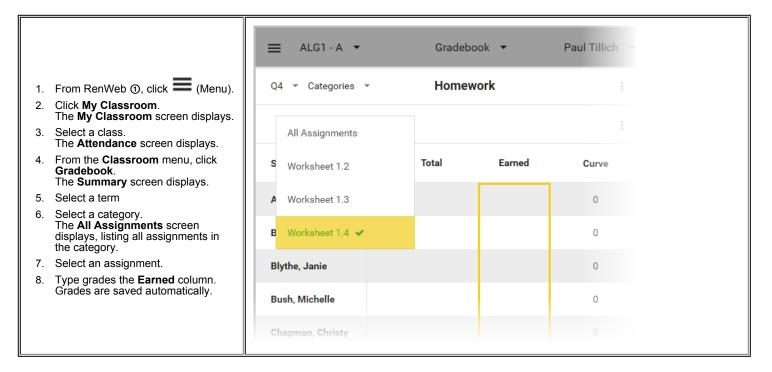

## Filling and Loading Grades

It is possible to enter grades for multiple students simultaneously.

#### Fill Grades

From the **All Assignments** screen, click an assignment. The assignment menu displays.

From the detailed assignment grading screen, click (Action Menu).

The action menu displays.

- Select Fill Grades. The Fill Grades screen displays.
  - Type the Grade to be entered for all students who do not yet have a grade.
  - Click Apply and Save.

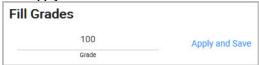

#### Load From Attendance

From the All Assignments screen, click an assignment.
 The assignment menu displays.

From the detailed assignment grading screen, click (Action Menu).

The action menu displays.

- Select Load From Attendance. The Load Grades From Attendance screen displays.
  - Select the Date.
  - Enter Absent, Tardy, and Present grades.

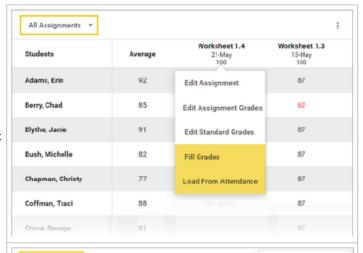

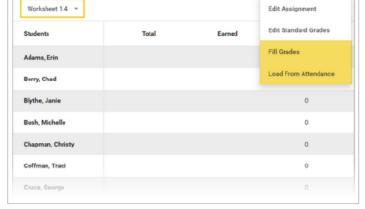

Click Apply and Save.

| Load Grades From Attendance |        |             |                |  |  |  |
|-----------------------------|--------|-------------|----------------|--|--|--|
| Thursday, May 21, 2015      | Absent | 90<br>Tardy | 100<br>Present |  |  |  |
|                             |        | Apply       | y and Save     |  |  |  |

## **Update Report Cards**

The Report Card Formula tab of the Course Levels screen allows you to apply a report card calculation formula to multiple classes.

The available options are determined by the **Year and Term** configuration for the school year in which you are working. You may weight elements of a formula equally for a straight average, or you may use various ratios to determine the relative importance of each element toward a semester or final grade.

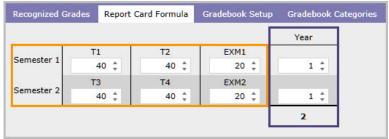

- This formula calculates the S1 and S2 grades by using the weight ratio of 40%:40%:20% (or, expressed differently, 2:2:1).
- It then calculates the Year (final grade) by averaging the S1 and S2 grades weighted equally 1:1 (or, expressed differently, 50%:50%).

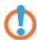

**Note**: It is acceptable to use the same formula even if some courses do not include exams, or if some students are exempt. If a student is missing an exam grade, the exam will be excluded from the calculation.

- 2. Click System, then click Configuration.
- Click Course Levels.
   The Course Levels screen displays.
- 4. Select a course level.
- 5. Select the Report Card Formula tab.
- 6. Enter the relative value of each element of the formula.
- 7. Enter the Number of decimal places.
- 8. Click Save.
- Click Copy to Multiple Classes to apply the saved settings to teachers' grade books.

The Copy to Classes screen displays.

- a. Select the classes.
- b. Click the > or >> (arrow) buttons to move the selected classes.
- c. Select the areas you wish to apply from What to copy?

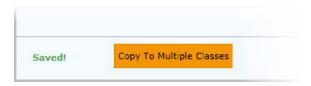

d. Click Save to Classes.

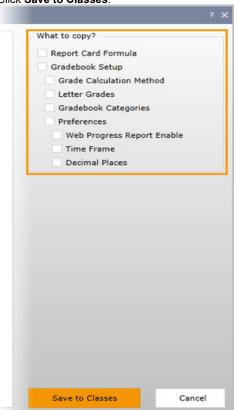

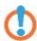

**Note**: If the **Save**, **Undo Changes**, or **Copy to Multiple Classes** buttons do not display at the bottom of the screen, change the zoom or text size to a lower percentage in your browsers settings.

Media, iframe, embed and object tags are not supported inside of a PDF.

## Overview

The **Report Card** screen is used for entering and reviewing information that will appear on report cards. The format of the printed report card is determined by the report card template chosen by administration.

- Grades can be recorded in the report card by typing them directly or loading them from the gradebook.
- Administration policy and Course Level configuration determine the grades that should be entered.

## Load from Gradebook

- 1. From RenWeb ①, click **(**Menu).
- 2. Click **My Classroom**. The **Classroom** screen displays.
- 3. Select a class.
- From the Classroom menu, click Report Card Class. The Report Card screen displays.

Select the **Term** for which to load grades.

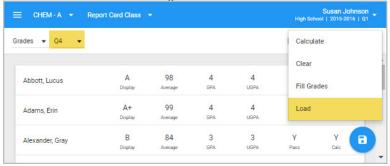

- From the Action menu, click Load. The Load Grades screen displays.
- 7. Select the **Term** for which to load.
- Select the grade Type to Display, either Alpha or Numeric. Numeric grades will be loaded to the student's report card Average for the term whether Alpha or Numeric grades are loaded to the Display field.
- Select the number of **Decimal Places** to display. (This is usually 0.)
- Click Load Grades.
   OR
   Click Cancel to exit without loading grades.
- 11. Click (Save).

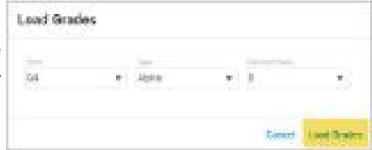

### **Record Exam Grades**

1. From the Report Card screen, select the Semester Exam for which you wish to record grades.

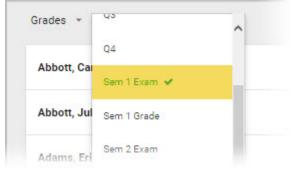

- 2. Select the Display No Grades field for the first student you wish to enter a grade, and type either the alpha or numeric grade.
  - Alpha grades must be typed as they appear in Recognized Letter Grades in Course Level Configuration. If all recognized letter grades are upper case letters, they must be typed upper case. An Invalid grade entered error message appears for users typing lower case Display grades. To mark a grade as Incomplete, the Alpha grade (I or Inc, for example) needed must be added to Recognized Letter Grades.
  - Numeric grades typed in the **Display** field are automatically added to the **Average** field.

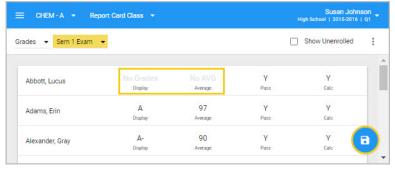

- 3. Computer users can press the **Tab** key to move between students in the class to continue adding **Display** grades.
  - If adding alpha Display grades, when users press Tab at the end of the student list, the cursor jumps to the top of the Average column to continue adding numeric grades.
- 4. Click (Save).

#### **SDA Quick Start Note:**

When adding grades manually on the report card, including Skill Set grades, users must input grades that match the grades defined in **Course Level** setup.

### Overview

- School administration configures the Skill Sets for each Course.
- There are two screens for recording skill set grades:
  - Skill Sets By Student: allows you to select a student to enter grades for all skills.
    - Use the Copy option to copy grades entered for a single student to all students in the class.
  - Skill Sets By Subject: allows you to select a skill to enter grades for all students.
- Both screens offer the Fill option to automatically populate the same grade for all students or skills.

## Skill Sets by Student

- 1. From RenWeb ①, click **(**Menu).
- 2. Click **My Classroom**. The **Classroom** screen displays.
- Select a class. The **Attendance** screen displays.
- From the Classroom menu, click Report Card Class. The Report Card Class screen displays.

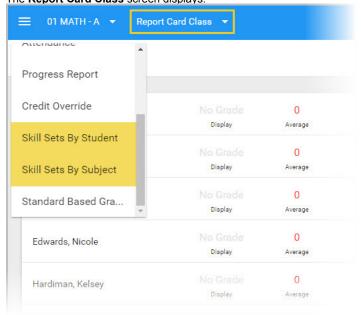

 From the Report Card menu, click Skill Sets by Student. The Skill Sets by Student screen displays.

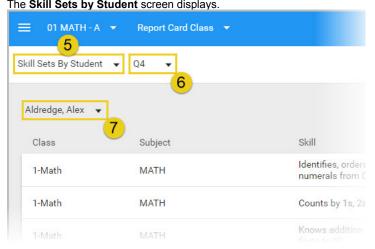

- Select a term.
- 7. Select a student.
- 8. Use the Fill option, if desired, to enter the most common skill grade.
  - Click (Action menu) and select Fill.
     The Fill Skill Grades screen displays.

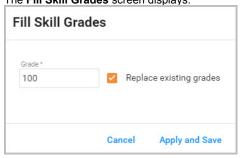

- b. Type a Grade.
- c. Select **Replace existing grades** to fill the grade for all students rather than for only empty grade fields.
- d. Click **Apply and Save**. The grade displays for students.
- 9. Type grades to replace any desired filled grades or in empty grade fields.
- 10. Type student comments in the Add Comment field.
- 11. Click (Save).
  - a. Click (Action menu) and select **Clear** to delete any existing grades.
- 12. Select another student for whom to record grades and repeat the process.

### All Terms

It is possible to view and edit grades for the entire year in the Skill Sets By Student screen.

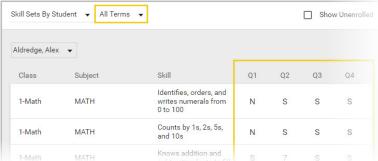

- 1. Select All Terms.
- Select a student.
- 3. Type grades to replace any desired filled grades or in empty grade fields.

- 4. Click (Save).
- Select another student for whom to record grades and repeat the process.

Copy to All Students
It is possible to copy the skill grades entered to all students in the same class in the Skill Sets By Student screen .

- From RenWeb ①, click = (Menu).
- Click My Classroom. The Classroom screen displays.
- 3. Select a class.
- From the Classroom menu, click Report Card Class. The Report Card Class screen displays.
- From the **Report Card** menu, click **Skill Sets by Student**. The **Skill Sets by Student** screen displays.
- Enter grades for a student as instructed above.
- Click (Save).
- Click (Action menu) and select Copy.
- Click Yes, copy to copy all skill grades for the selected student to all other students in the class.
  - Comments entered for the skills are NOT copied.

## Skill Sets By Subject

- From RenWeb ①, click (Menu).
- Click My Classroom. The Classroom screen displays.
- Select a class.
- From the Classroom menu, click Report Card Class.

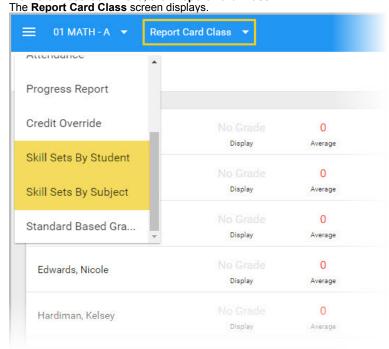

 From the Report Card menu, click Skill Sets By Subject. The Skill Sets By Subject screen displays.

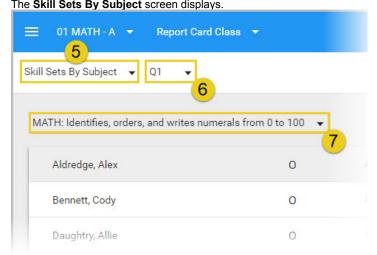

- 6. Select a term.
- 7. Select a skill.
- 8. Use the Fill option, if desired, to enter the most common skill grade.
  - Click (Action menu) and select Fill.
     The Fill Skill Grades screen displays.

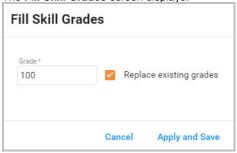

- b. Type a Grade.
- c. Select Replace existing grades to fill the grade for all students rather than for only empty grade fields.
- d. Click **Apply and Save**. The grade displays for students.
- 9. Type grades to replace any desired filled grades or in empty grade fields.
- 10. Type student comments in the Add Comment field.
- 11. Click (Save).
  - a. Click (Action menu) and select **Clear** to delete any existing grades.
- 12. Select another skill for which to record grades and repeat the process.

See also: Skill Set Configuration

#### **SDA Quick Start Guide Note:**

- PK-K Acceptable Skill Set Grades:

  - N Not evaluated
  - o (blank) Acceptable progress
  - + Exemplary progress

#### ■ PK-K Instructional Level Skill Set Grades:

- **X** Student is working with enrichment materials and / or accelerated instruction.
- Y student is using grade-level materials and functioning without modification or extra assistance.
- Z Student is receiving modification of assignments, materials, and/or special assistance.

#### Grades 1-2 Acceptable Skill Set Grades:

- ∼ Needs improvement
- N Not evaluated
- o (blank) Acceptable progress
- + Exemplary progress

#### ■ Grades 1-2 Instructional Level Skill Set Grades:

- X Student is working with enrichment materials and / or accelerated instruction.
- Y student is using grade-level materials and functioning without modification or extra assistance.
- Z Student is receiving modification of assignments, materials, and/or special assistance.

#### ■ Grades 3-8 have two options for acceptable Skill Set Grades

- Option 1:
  - ~ Needs improvement
  - N Not evaluated
  - (blank) Acceptable progress
  - + Exemplary progress
- Option 2:
  - 1 At risk
  - 2 Partially proficient
  - **3** Proficient
  - 4 Advanced
  - Ins

#### tructional Level Codes:

- X: student is working with enrichment materials and/or accelerated instruction
- Y: student is using grade level materials and functioning without modification or extra assistance.
- **Z**: student is receiving modification of assignments, materials, and/or special assistance.

# **Print Report Cards**

#### SDA Quick Start Guide Note:

- Report Cards must be printed separately by template.
- RenWeb provides free customized templates for NAD schools, named:
  - NAD/K-SDA\_Current.cfm
  - NAD/1-2SDA\_Current.cfm NAD/3-8SDA\_Current.cfm

# **Understanding Report Cards**

The **Report Card (Web)** report allows you to print, email, and archive report cards. Report cards produced by this report represent the input provided by various users.

#### **Teacher Tasks**

- 1. Configure class grade books to correctly produce averages, including calculation method, category weighting, and assignment options.
- 2. Enter assignment grades and attendance.
- 3. Enter report card information:
  - Term grades\*
  - Skill grades
  - Citizenship grades
  - Comments
  - Semester exams
  - Semester averages\*
  - Final averages\*

The tasks indicated with an asterisk (\*) may be performed by the administrator.

#### **Administrator Tasks**

- 1. Ensure course report card/transcript loading and course levels are properly configured for calculating credit and GPA.
- 2. Ensure report card formula elements are weighted properly for calculating semester and final grades.
- 3. Optional: If not performed by teachers, load term grades and calculate semester and final grades using Report Card Automatic Load.
- 4. Limit teacher report card and grade book editing.
- Choose appropriate report card templates. Skill-compatible or standards-compatible templates must be selected to display skills or standards.
  - Free Report Card Templates
  - Custom Report Card Templates
- 6. Review report cards prior to distribution.

# Print, Email, or Archive Report Cards

- 1. From RenWeb 1, click (Menu).
- 2. Click Report Manager.
- 3. Select the Category of Academics.
- 4. Select the Report Card (Web) report.
- 5. Click Print Preview.

The Students Filter screen displays.

- 6. Select a student status and subcategory to populate the student list, or click Advanced Filter.
- 7. Select students from the list and click (Right Arrow) to move them to the **Print List**.
- 8. Select the School Year and Term.
- 9. Click Print Preview.

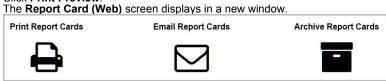

- 10. Click Print Report Cards, Email Report Cards, or Archive Report Cards.
  - Archiving report cards loads a copy to Portfolio for all selected students.

- 11. Select a Template.
  - Free Report Card Templates
  - Custom Report Card Templates
- Type a Grade Level Override, if desired, to change the displayed grade level.
- 13. Type a Message to display on each report card, if desired.
- 14. If emailing, select recipients.

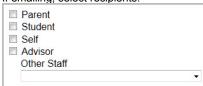

Click Print / Email / Create Archive.
 The screen displays the report card(s) or confirmation of email or archive.

# Template: reportcard4P.cfm Grade Level Override: Message: Print

# Update Data for the NAD Data Roll Up

- To upload school data, navigate to Report Manager > Custom > SDA: Data Roll Up School Data
- Staff Data
  - Update NAD Compliance Staff Titles

    - Click Report Manager.
    - Select the Category of Custom, then select the NADE Compliance Staff Titles report.
    - Click Print.
    - Click Update Staff Titles.
  - Assign Correct Title and Department
    - From the Report Manager screen, Custom category, select the SDA: Data Roll Up Staff Data report.
    - Click Print.
    - Fix data as needed and click **Update** for each staff member.
  - Locate Staff Titles and Departments
    - Log in to the NAD Dashboard https://dashboard.nadeducation.org/login
    - Click Data Rollup > Staff Titles in upper right corner.
      - Name = Title in RenWeb
      - Administrator / Teacher / Support Staff = Department in RenWeb
- Update Student data required fields
  - From RenWeb ①, click (Menu).
  - Click Report Manager.
  - Select the Category of Custom, then select the SDA: Data Roll Up-Student Data report.
  - Click Print.

## Submit Data to the NADE

- RenWeb has configured a daily maintenance job that exports data for each school to the NAD Dashboard, which determines any errors..
- If cleaning up errors, users may manually execute the maintenance job to ensure the data has been corrected.
  - From RenWeb ①, click (Menu).
  - Click **System**, then select **Maintenance Manager**.
  - Locate Custom/NAD Data Roll Up.cfm and click Run.

# Clean Up NADE Dashboard Errors

This is a list of commonly found errors in the Data Roll Up.

Select the error to view the solution.

#### Staff Errors

#### **Missing Educator ID**

- 1. From RenWeb ①, click = (Menu).
- 2. Click People, then click Staff and Faculty.
- 3. Select a staff member.
- 4. Click User Defined.
- 5. Select the NAD user defined group in the list.
- 6. Select the Staff ID SDA field and type the staff member's SDA ID.
- 7. Click Save.

#### Missing Title/Position

- 2. Click People, then click Staff and Faculty.
- 3. Select a staff member.
- 4. Click Human Resources.
- 5. Select a Staff Title in the drop-down list.
- 6. Click Save.

#### **Missing Email**

- 2. Click People, then click Staff and Faculty.
- 3. Select a staff member.
- 4. Click (Edit) in the Contact pod in the info pane.
- 5. Type the staff member's email address in the **Primary Email** field. The **Primary Email** must match the email in the **NAD Dashboard User Manager**.
- 6. Click Save.

#### **Incorrect E-mail**

- 2. Click People, then click Staff and Faculty.
- 3. Select a staff member.
- 4. Click  $\mathscr{P}$  (Edit) in the **Contact** pod in the info pane.
- Type the staff member's email address in the Primary Email field. The Primary Email must match the email in the NAD Dashboard User Manager.
- 6. Click Save.

# Missing Address Line 1/City/State/Postal Code

- 2. Click People, then click Staff and Faculty.
- 3. Select a staff member.
- 4. Click (Edit) in the Contact pod in the info pane.
- 5. Type **Address** information.
- 6. Click Save.

#### **Missing Gender**

- 2. Click People, then click Staff and Faculty.
- 3. Select the staff member.
- 4. Click **Demographics**, then select **Basic** to expand Staff information.

- 5. Select **Gender** from the drop-down list.
- 6. Click Save.

#### Value of 'Phone' must contain digits (numbers).

- 2. Click People, then click Staff and Faculty.
- 3. Select a staff member.
- 4. Click (Edit) in the Contact pod in the info pane.
- Verify Home Phone and Cell Phone only contain numbers and dashes. If there are any other characters, remove them using the backspace key on the keyboard.
- 6. Type the correct phone number in the form of 123-456-7890.
- 7. Click Save.

#### Missing Denom certification type

- 2. Click People, then click Staff and Faculty.
- 3. Select a staff member.
- 4. Click User Defined.
- 5. Select the NAD user defined group in the list.
- 6. Select the Denominational Certification field and select an option from the drop-down list.
- 7. Click Save.

#### **Missing State certification expiration**

- 1. From RenWeb ①, click = (Menu).
- 2. Click People, then click Staff and Faculty.
- 3. Select a staff member.
- 4. Click User Defined.
- 5. Select the NAD user defined group in the list.
- 6. Select the State Certification Expiration field and type the date or select from the drop-down calendar.
- 7. Click Save.

#### **Missing Certification state**

- 2. Click People, then click Staff and Faculty.
- 3. Select a staff member.
- 4. Click User Defined.
- 5. Select the NAD user defined group in the list.
- 6. Select the State Certification State field.
- 7. Type the State.
- 8. Click Save.

#### **Missing Experience Denominational**

- 2. Click People, then click Staff and Faculty.
- 3. Select a staff member.
- 4. Click User Defined.
- 5. Select the NAD user defined group in the list.
- Select the Experience Denominational field and type the number of years of denomination experience.
   This entry must be numeric only. For instance, if the staff member has 4 years of demonational experience, type 4.

| _ | OI: 1 O     |
|---|-------------|
| 7 | Click Save. |
|   |             |

#### **Missing Denom Certification Expiration**

- 2. Click People, then click Staff and Faculty.
- 3. Select a staff member.
- 4. Click User Defined.
- 5. Select the NAD user defined group in the list.
- 6. Select the **Denominational Certification Expiration** field and type the date or select from the drop-down calendar.
- 7. Click Save.

#### **Missing Highest Degree**

- 1. From RenWeb (1), click (Menu).
- 2. Click People, then click Staff and Faculty.
- 3. Select a staff member.
- 4. Click Education, then select Degrees to expand the staff degree information.
- Click (Add).
   The Add Degree Record screen displays.
- Select a Degree Type from the drop-down option.
- 7. Type the School, Degree Name, and Year the degree was earned.
- 8. Click Save and Close.

#### Educator must have a current role for this school in the User Manager

Login to NAD Dashboard User Manager to fix.

The "(enter title here)" title is Classified according to the list of staff titles but the is\_classified field for this person says they are non-classified. These fields must agree.

- 1. From RenWeb ①, click = (Menu).
- 2. Click People, then click Staff and Faculty.
- 3. Select a staff member.
- 4. Click User Defined.
- 5. Select the **NAD** user defined group in the list.
- 6. Select the Staff is Classified? checkbox.
- 7. Click Save.

The "(enter title here)" title is non-classified according to the list of staff titles but the is\_classified field for this person says they are classified. These fields must agree.

- 1. From RenWeb (1), click (Menu).
- 2. Click People, then click Staff and Faculty.
- 3. Select a staff member.
- 4. Click User Defined.
- 5. Select the NAD user defined group in the list.
- 6. Clear the Staff is Classified? checkbox.
- 7. Click Save.

#### Associated Teacher record not found

- 2. Click Academics, then click Courses & Classes.
- 3. Select the Course.
- 4. Select the Class Section.

- 5. Click (Edit) in the Instructors pod in the info pane.
- 6. Select an instructor from the First instructor drop-down.
- 7. Click Save.

## **Student Errors**

# Invalid Class Grade (1.2 Classes)

- 2. Click My Classroom.
- 3. Select a class.
- 4. From the Classroom menu, click Report Card Class.
- 5. Select the Term.
- 6. Delete the invalid grades.
- 7. Type a grade of I, P, NT, E, S, or N in the **Display** field for 01-02 grade classes. Refer to the course levels for correct setup to pass to grade book.
- 8. Click (Save).

#### Invalid Class Grade (3.8 Classes)

- 2. Click My Classroom.
- Select a class.
- 4. From the Classroom menu, click Report Card Class.
- 5. Select the Term.
- 6. Delete the invalid grades.
- 7. Type a grade of A, A-, B+, B, B-, C+, C, C-, D+, D, D-, F, or P in the **Display** field for 03-08 grade classes. Refer to the course levels for correct setup to pass to the grade book.
- 8. Click (Save).

### Invalid Class Grade (HS Classes)

- 2. Click My Classroom.
- 3. Select a class.
- 4. From the Classroom menu, click Report Card Class.
- 5. Select the Term.
- 6. Delete the invalid grades.
- 7. Type a grade of A, A-, B+, B, B-, C+, C, C-, D+, D, D-, F, FA, I, P, AU, W, WP, or WF in the **Display** field for 9-12 grade classes.
- 8. Click 🗖 (Save).

#### Class Grades not allowed for K students

- 1. From RenWeb ①, click (Menu).
- 2. Click My Classroom.
- 3. Select a class.
- 4. From the Classroom menu, click Report Card Class.
- 5. Select the Term.
- 6. Delete the grade.
- 7. Click (Save).

#### **Invalid Skill Grade (Instructional Levels)**

1. From RenWeb ①, click **=** (Menu).

- 2. Click My Classroom.
- 3. Select a class.
- 4. From the Classroom menu, click Report Card Class.
- 5. From the Report Card menu, click Skill Sets.
- 6. Select the Term.
- 7. Select the Instructional Level skill in drop-down list the and delete the grade.
- 8. Type a grade of X, Y, Z, or leave it blank.
- 9. Click (Save).

#### Invalid Skill Grade (K Classes)

- 2. Click My Classroom.
- 3. Select a class.
- 4. From the Classroom menu, click Report Card Class.
- 5. From the Report Card menu, click Skill Sets.
- 6. Select the Term.
- 7. Select the **Development/Work Ethics** skill in the drop-down list and delete the grade.
- 8. Type a grade of I, P, NT, +, ^, ~, or leave it blank.
- 9. Click (Save)

#### Invalid Skill Grade (1-12 Classes)

- 2. Click My Classroom.
- 3. Select a class.
- 4. From the Classroom menu, click Report Card Class.
- 5. From the Report Card menu, click Skill Sets.
- 6. Select the Term.
- 7. Select the Development/Work Ethics skill in the drop-down list and delete the grade
- 8. Type a grade of +, ^, ~, or leave it blank.
- 9. Click (Save).

#### Invalid Skill Grade (1.2 Classes)

- 2. Click My Classroom.
- 3. Select a class.
- 4. From the Classroom menu, click Report Card Class.
- 5. From the Report Card menu, click Skill Sets.
- 6. Select the Term.
- 7. Remove the current grade.
- 8. Type a grade of ~, NA, [space], +, or leave it blank.
- 9. Click (Save).

#### Invalid Skill Grade (TK or K Classes)

- 2. Click My Classroom.
- 3. Select a class.
- 4. From the Classroom menu, click Report Card Class.
- 5. From the Report Card menu, click Skill Sets.
- 6. Select the Term.

- 7. Select the student and remove the invalid grade.
- 8. Type a grade of I, P, NT, [space], or leave it blank.
- 9. Click (Save)..

#### Invalid Skill Grade (3.8 Classes)

- 2. Click My Classroom.
- Select a class.
- 4. From the Classroom menu, click Report Card Class.
- 5. From the Report Card menu, click Skill Sets.
- 6. Select the student and remove the invalid grade.
- 7. Type a grade of ~, NA, [space], +, 1, 2, 3, 4, or leave it blank.
- 8. Click (Save).

#### **Invalid Skill Grade (HS Classes)**

- 1. From RenWeb ①, click (Menu).
- 2. Click My Classroom.
- 3. Select a class.
- 4. From the Classroom menu, click Report Card Class.
- 5. From the Report Card menu, click Skill Sets.
- 6. Select the student and remove the invalid grade.
- 7. Type a grade of A, A-, B+, B, B-, C+, C, C-, D+, D, D-, F, I, P, AU, W, WP, or WF for 9-12 grade classes. Most HS courses will not have skill sets.
- 8. Click (Save).

#### Missing GPA for year

- 2. Click System, then click Database Tasks.
- 3. Click Report Card Load.
- 4. Select the classes from the list.
- 5. Select Calculate Final Grade.
- 6. Select the Grade Type of Number.
- 7. Select a **Decimal Places** option. (Typically 0.)
- 8. Click Submit.

# Data provided for 'Next year grade level' is not one of the allowed options: PK, TK, K, 1, 2, 3, 4, 5, 6, 7, 8, 9, 10, 11, or 12

- 2. Click People, then click Students.
- 3. Select the student.
- 4. Click School.
- 5. If the student should be in school next year, select the correct grade level from the **Next Year Grade Level** drop-down list. Withdrawn, Graduates, and Inactive students should have no Next Year Status or Grade Level. To remove the Grade Level listed, select **clear the value** from the **Next Year Grade Level** drop-down list
- 6. Click Save.

#### Value of GPA field must be less than or equal to 4.0

- 2. Click System, then click Configuration.
- 3. Click Course Level.

- 4. Select the Course Level in the list.
- Click Recognized Letter Grades.
   GPA and UGPA column values MUST be 4.0 or less.
- 6. Double-click in the grid to edit values.
- Click Recognized Number Grades.
   GPA and UGPA column values MUST be 4.0 or less.
- 8. Double-click in the grid to edit values.
- 9. Click Save.
- 10. Click **=** (Menu).
- 11. Click System, then click Database Tasks.
- 12. Select Fix Report Card Grades.
- 13. Select the affected students and click > (right arrow) to move them to the Selected List.
- 14. Click Fix Grades.

#### **Missing Emergency Contact phone**

- 2. Click People, then click Students.
- 3. Select the student.
- 4. Click Contacts.
- 5. Select the Emergency Contact in the list. The Contact information displays.
- 6. Type the correct phone number in 555-555-1234 format.
- 7. Click Save.

#### **Missing Student ID**

- 2. Click People, then click Students.
- 3. Select the student.
- 4. Click (Edit) in the **Person** pod in the info pane.
- 5. Select the Student UDID field.
- 6. Type the student's SDA ID.
- 7. Click Save.

#### Missing Enrollment Information in the Student ID Manager

This student needs to be set as **Enrolled** in this school in the **NAD Student ID Manager**.

#### Missing Date of Birth

- 1. From RenWeb ①, click **(**Menu).
- 2. Click People, then click Students.
- 3. Select the student.
- 4. Click Demographics, then select Basic to expand student information.
- 5. Update the Birth Date in the format of MM/DD/YYYY.
- 6. Click Save.

#### Missing Address Line 1/City/State/Postal Code

- 1. From RenWeb (1), click (Menu).
- 2. Click People, then click Students.
- 3. Select the student.
- 4. Click Link in the Contact pod in the info pane to link the student's address to the existing address for the Family.
- 5. Click Save and Close.

#### **Missing Proof of Birth**

- 2. Click People, then click Students.
- 3. Select the student.
- 4. Click User Defined.
- 5. Select the NAD user defined group in the list.
- 6. Select the Proof of Birth drop-down list and select the appropriate option..
- 7. Click Save.

#### **Missing Gender**

- 2. Click People, then click Students.
- 3. Select the student.
- 4. Click Demographics, then select Basic to expand student information.
- 5. Select the student Gender from the drop-down list.
- 6. Click Save.

#### **Missing Denomination**

- 2. Click People, then click Students.
- 3. Select the student.
- 4. Click Religion.
- 5. Select the **Denomination** in the drop-down list.
- 6. Click Save.

#### **Missing Next Year Grade Level**

- 1. From RenWeb ①, click **=** (Menu).
- 2. Click People, then click Students.
- 3. Select the student.
- 4. Click School.
- 5. In Next Year Grade Level, select the appropriate Grade Level from the drop-down list.
- 6. Click Save.

#### **Invalid Date**

- 1. From RenWeb ①, click = (Menu).
- 2. Click People, then click Students.
- 3. Select the student.
- 4. Click User Defined.
- 5. Select the NAD user defined group in the list.
- 6. Select the **Immunization Verification** field and type the date in the format of MM/DD/YYYY, or select the correct date from the drop-down calendar.
- 7. Click Save.

#### **Missing Parent Phone Number**

- 1. From RenWeb ①, click = (Menu).
- 2. Click People, then click Students.
- 3. Select the student.
- 4. Click the Family name in the Families pod of the info pane.
- 5. Select the Parent in the Family Individual list.
- 6. Click (Edit) in the Contact pod in the info pane.

- 7. Type a Home Phone or Cell Phone number as XXX-XXX-XXXX.
- 8. Click Apply.

#### **Missing Family Physician Phone**

- 2. Click Medical.
- 3. Select the student.
- 4. Click General.
- 5. Type the Doctor's **Phone** number as XXX-XXX-XXXX.
- 6. Click Save.

#### Value of 'Family Physician Phone' must contain digits (numbers)

- 1. From RenWeb (1), click (Menu).
- 2. Click Medical.
- 3. Select the student.
- 4. Click General.
- 5. Type the Doctor's **Phone** number as XXX-XXX-XXXX.
- 6. Click Save.

#### Missing Parent 1 First Name / Missing Parent 1 Last Name

- 2. Click People, then click Students.
- 3. Select the student.
- 4. If no family is listed in the **Families** pod in the info pane, click + (Add).
  - a. Click Add to new family.
  - b. Create a family with at least one parent with first and last names
  - c. Click Finish.
- 5. If a family is listed in the **Families** pod in the info pane, click the family name.
  - a. Select the name in the **Family Individual** pod for whom a first or last name is missing.
  - b. Click (Edit) in the **Person** pod in the info pane.
  - c. Type the parent's missing first or last name
  - d. Click Save.

#### Missing Parent 1 relationship

- 1. From RenWeb ①, click = (Menu).
- 2. Click People, then click Students.
- 3. Select the student.
- 4. Click the Family name in the Families pod of the info pane.
- 5. Click Relationships.
- 6. Define the relationships.
- 7. Click Save.

#### **Missing Cumulative GPA**

This is typically for new students to your school. If they are not a 9th grader, you can add grades from previous schools.

- 1. From RenWeb ①, click = (Menu).
- 2. Click People, then click Students.
- 3. Select the student.
- 4. Click **Transcript**, then click **Grades** to expand the Transcript information.
- 5. Click 🛨 (Add).
  - The Add a Transcript Record screen displays.
- 6. Type necessary information.

Click Save and Close. Repeat as necessary for all grade records.
 If the student is a 9th grader, when you load grades to the transcript at semester or final, a GPA will be calculated for the student.

#### Comments for Q1 are too long

- 2. Click Academics, then click Report Card Student.
- 3. Select the student.
- 4. From the Report Card menu, click Comments.
- 5. Select Q1 from the Term drop-down.
- 6. Select the Comment and delete a portion to shorten it.
- 7. Click (Save).

# **School Errors**

#### **Missing Principal**

- 2. Click People, then click Staff and Faculty.
- 3. Select the staff member.
- 4. Click Human Resources.
- 5. Select the **Staff Title** of *Principal* in the drop-down list.
- 6. Click Save.

#### **Missing Type**

- 2. Click System, then click Configuration.
- 3. Click School Configuration.
- 4. Click User Defined.
- 5. Select the NAD user defined group in the list.
- 6. Select the appropriate **School Type** in the drop-down list.
- 7. Click Save.

#### **Missing Home School Meetings**

- 2. Click System, then click Configuration.
- 3. Click School Configuration.
- 4. Click User Defined.
- 5. Select the NAD user defined group in the list.
- 6. Type the correct number in the Home School Meetings field.
- 7. Click Save.

#### Accred terms years was not one of the allowed options

- 2. Click System, then click Configuration.
- 3. Click School Configuration.
- 4. Click User Defined.
- 5. Select the NAD user defined group in the list.
- 6. Select Accreditation Years from the drop-down (6 Clear, 6 IR, PR2, PR3 or Probation)
- 7. Click Save.

#### **SDA Quick Start Guide Note:**

Navigate to https://dashboard.nadeducation.org/login to login to the

NAD

Dashboard.

# Families(NEW) User Guide

- Topic
- Videos (5)
- Dashboard
  - Family Individuals
- Family User Defined
- Notes
- Relationships

# **Contact Customer Support for Assistance**

| Live Phone Support                                                                                         | Support Chat                                                                                                    |
|----------------------------------------------------------------------------------------------------|----------------------------------------------------------------------------------------------------|
| Monday-Friday, 6:30 a.m. – 7:00 p.m. (Central)<br>Call 866-800-6593<br>Speak to a technician in real time. | Monday-Friday, 6:30 a.m. – 7:00 p.m. (Central)  1. From any screen in RenWeb ①, click your name in the upper right corner to display the User Menu. OR From the Staff Main Menu in Desktop, click Customer Support.  2. Click Support Chat to access the chat form.  3. Select the Support Area of the program for which you need help.  4. Type your phone number, in case a follow-up call may be needed.  5. Click Start Chat. |